# Trend Micro Deep Security on the AWS Cloud

Quick Start Reference Deployment

*Trend Micro Software Development Team AWS Quick Start Reference Team*

*June 2015 Last update: February 2016 [\(revisions\)](#page-14-0)*

This guide is also available in HTML format at [http://docs.aws.amazon.com/quickstart/latest/deep-security/.](http://docs.aws.amazon.com/quickstart/latest/deep-security/)

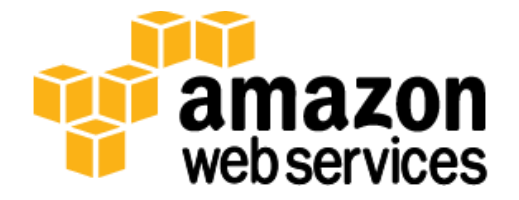

#### **Contents**

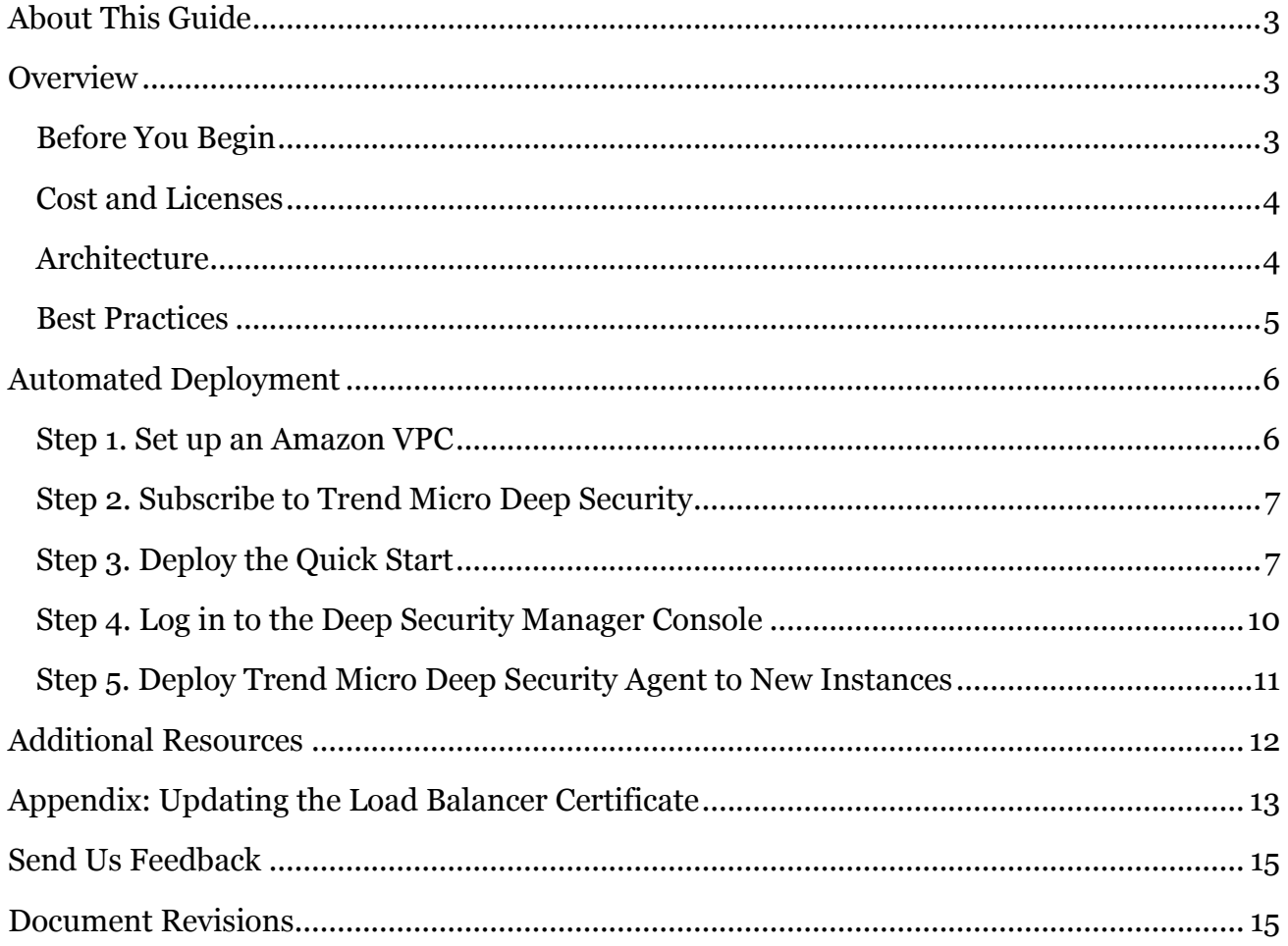

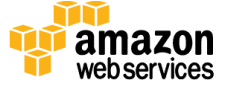

## <span id="page-2-0"></span>About This Guide

Trend Micro Deep Security is a host-based security product that provides Anti-Malware, Host Firewall, Intrusion Prevention, File Integrity Monitoring, Log Inspection, Web Application Firewalling, and Content Filtering modules in a single agent running in the guest operating system.

This Quick Start reference deployment guide describes how to deploy Trend Micro Deep Security version 9.6 on the Amazon Web Services (AWS) cloud. It contains links to [AWS](http://aws.amazon.com/cloudformation/)  [CloudFormation](http://aws.amazon.com/cloudformation/) templates that automate this deployment as well as additional supporting information.

This guide covers how to deploy Trend Micro Deep Security using these templates. It does not cover other aspects of administering Deep Security. For information about administering Deep Security, see the [Trend Micro Deep Security Help Center.](https://help.deepsecurity.trendmicro.com/hc/en-us)

[Quick Starts](http://aws.amazon.com/quickstart/) are automated reference deployments for key enterprise workloads on the AWS cloud. Each Quick Start launches, configures, and runs the AWS compute, network, storage, and other services required to deploy a specific workload on AWS, using AWS best practices for security and availability.

### <span id="page-2-1"></span>**Overview**

### <span id="page-2-2"></span>Before You Begin

This document assumes that you have used AWS before and are familiar with AWS services. If you are new to AWS, see the **Getting Started section** of the AWS documentation. You should also be familiar with the following AWS technologies:

- [Amazon VPC](http://aws.amazon.com/documentation/vpc/) The Amazon Virtual Private Cloud (Amazon VPC) service lets you provision a private, isolated section of the AWS cloud where you can launch AWS services and other resources in a virtual network that you define. You have complete control over your virtual networking environment, including selection of your own IP address range, creation of subnets, and configuration of route tables and network gateways.
- [Amazon EC2](http://aws.amazon.com/documentation/ec2/) The Amazon Elastic Compute Cloud (Amazon EC2) service enables you to launch virtual machine instances with a variety of operating systems. You can choose from existing Amazon Machine Images (AMIs) or import your own virtual machine images.

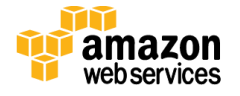

- [AWS CloudFormation](http://aws.amazon.com/documentation/cloudformation/) AWS CloudFormation enables you to create and provision AWS infrastructure components reliably and predictably, using a JSON scripting environment. This Quick Start uses AWS CloudFormation templates to configure and automate the Trend Micro Deep Security deployment.
- [Amazon RDS](http://aws.amazon.com/documentation/rds/) Amazon Relational Database Service (Amazon RDS) is a web service that makes it easy to set up, operate, and scale a relational database in the cloud. It provides cost-efficient, resizable capacity for an industry-standard relational database and manages common database administration tasks.

#### <span id="page-3-0"></span>Cost and Licenses

You are responsible for the cost of the AWS services used while running this Quick Start. There is no additional cost for using the Quick Start. The cost of the resources created by the Quick Start varies based on how many instances you want to protect. The cost of deployment starts at \$2.48 an hour. (This estimate is based on December 2015 prices. Prices are subject to change. See the pricing pages for each AWS service you will be using in this Quick Start for full details.)

Because this Quick Start uses Trend Micro AMIs from the AWS Marketplace, you must be subscribed to Trend Micro Deep Security for AWS Marketplace before you launch the Quick Start. There are two licensing options: Pay Per Use and Bring Your Own License (BYOL). See [step 2](#page-6-0) in the deployment section for details and links.

#### <span id="page-3-1"></span>**Architecture**

This Quick Start will set up Deep Security to protect instances in the Amazon VPC where the Deep Security Manager is deployed. You can subsequently modify your deployment to protect instances across your entire AWS infrastructure. For free assistance, please contact [aws@trendmicro.com.](mailto:aws@trendmicro.com)

The Quick Start builds the following environment in an existing Amazon VPC.

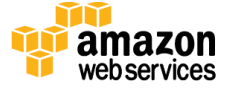

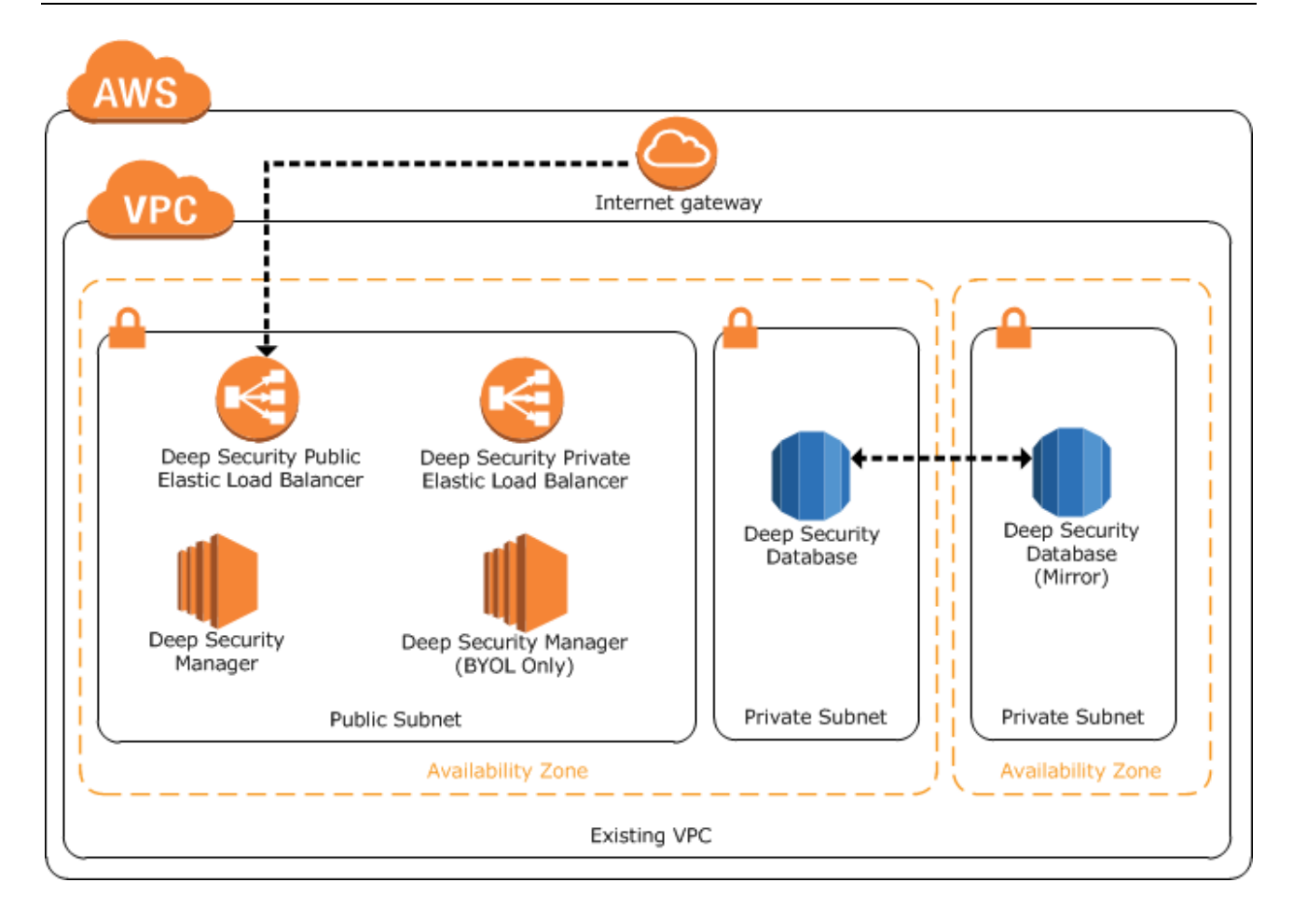

**Figure 1: Trend Micro Deep Security Architecture on AWS**

#### <span id="page-4-0"></span>Best Practices

The architecture built by this Quick Start supports AWS best practices for high availability and security:

- The Amazon RDS database server used by the Deep Security Manager is deployed across two Availability Zones (where available), providing high availability at the database layer.
- The AWS security groups created by the template are configured to only allow traffic that is required.

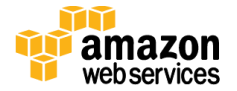

## <span id="page-5-0"></span>Automated Deployment

The AWS CloudFormation templates provided with this Quick Start automate the deployment of Trend Micro Deep Security on the AWS cloud.

Follow the step-by-step instructions in this section to subscribe to Trend Micro Deep Security, customize the Quick Start template, and deploy the software into your account.

Before you launch the Quick Start, you must set up an Amazon VPC in your AWS account and subscribe to Trend Micro Deep Security in the AWS Marketplace.

### <span id="page-5-1"></span>Step 1. Set up an Amazon VPC

The AWS Quick Start deploys Trend Micro Deep Security into an existing Amazon VPC. Before you launch the Quick Start you must create an Amazon VPC that has two private subnets in different Availability Zones, and one public subnet with an attached Internet gateway, as shown in Figure 2.

**Important** Although it is possible to use the Quick Start to deploy Deep Security into a default Amazon VPC with all public subnets, this is **not** recommended because of the large attack surface it creates.

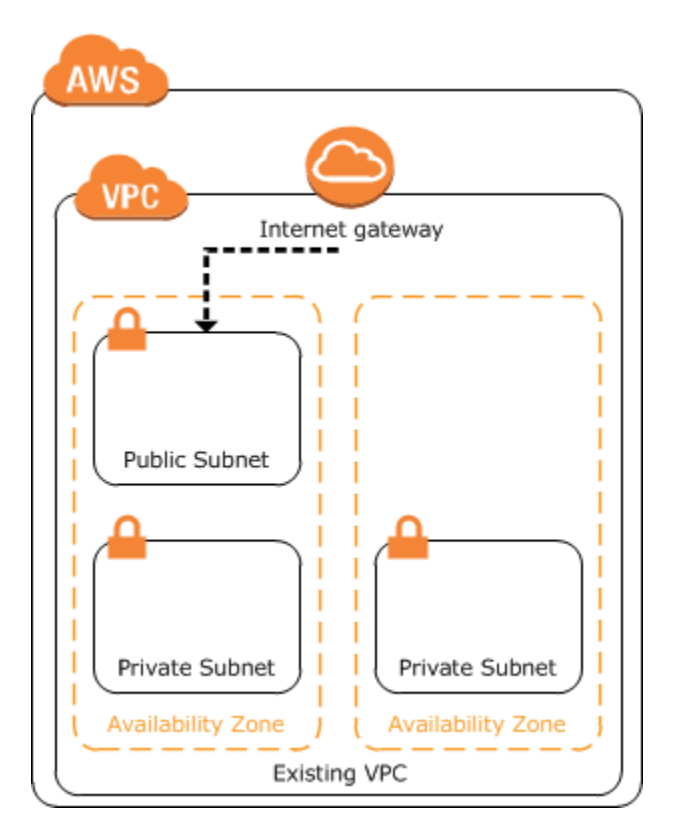

**Figure 2: Prerequisite Amazon VPC Architecture**

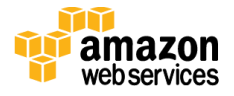

### <span id="page-6-0"></span>Step 2. Subscribe to Trend Micro Deep Security

The AWS Quick Start uses Amazon Machine Images (AMIs) from the AWS Marketplace. Before you launch the Quick Start, you must subscribe to Trend Micro Deep Security from the AWS Marketplace.

There are two available licensing options. To subscribe, use the following links to open the AWS Marketplace page for the licensing option of your choice:

[Pay Per Use:](https://aws.amazon.com/marketplace/pp/B00OCI4J0I/ref=dtl_recsim_B00A2TOO0Q_B00OCI4J0I_1) An hourly billed subscription that shows up on your Amazon bill. You can choose this option to protect up to 200 instances. This option comes with a 30-day trial license.

 $-$ or $-$ 

• [Bring Your Own License \(BYOL\):](https://aws.amazon.com/marketplace/pp/B00OCI4H82/ref=dtl_recsim_B00OCI4J0I_B00OCI4H82_2) A perpetual licensing option for organizations that have more than 200 instances or that prefer traditional procurement. Please contact Trend Micro for a license key at <u>aws@trendmicro.com</u>.

**Note** The Quick Start is designed to support deployment of up to 1,000 protected instances. If you are protecting more than 1,000 instances, please contact [aws@trendmicro.com](mailto:aws@trendmicro.com) for free assistance with additional deployment options.

### <span id="page-6-1"></span>Step 3. Deploy the Quick Start

In this step, you will launch an AWS CloudFormation template that deploys Trend Micro Deep Security into your existing Amazon VPC.

- 1. Sign in to your AWS account.
- 2. Use one of the following buttons to launch the AWS CloudFormation template. Choose the Pay Per Use template or the Bring Your Own License (BYOL) template, depending on the subscription you selected in [step 2.](#page-6-0)

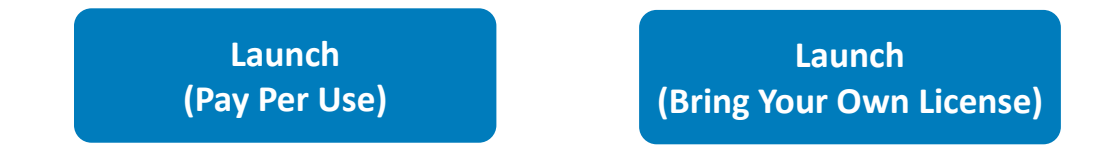

The template is launched in the US East (N. Virginia) region by default. You can change the region by using the region selector in the navigation bar.

This stack takes approximately 45 minutes to create.

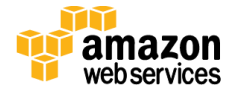

**Note** You are responsible for the cost of the AWS services used while running this Quick Start reference deployment, and licensing fees for Trend Micro Deep Security. There is no additional cost for using this Quick Start. See the pricing pages for each AWS service you will be using in this Quick Start for full details.

You can also download the template to use it as a starting point for your own implementation:

- [AWS CloudFormation template for Pay Per Use option](https://s3.amazonaws.com/quickstart-reference/trendmicro/deepsecurity/latest/templates/TMQuickStartPPU.template)
- [AWS CloudFormation template for BYOL option](https://s3.amazonaws.com/quickstart-reference/trendmicro/deepsecurity/latest/templates/TMQuickStartBYOL.template)
- 3. On the **Select Template** page, keep the default URL for the AWS CloudFormation template, and then choose **Next**.
- 4. On the **Specify Details** page, provide the details about your Amazon VPC and how you want Deep Security to be deployed in it.

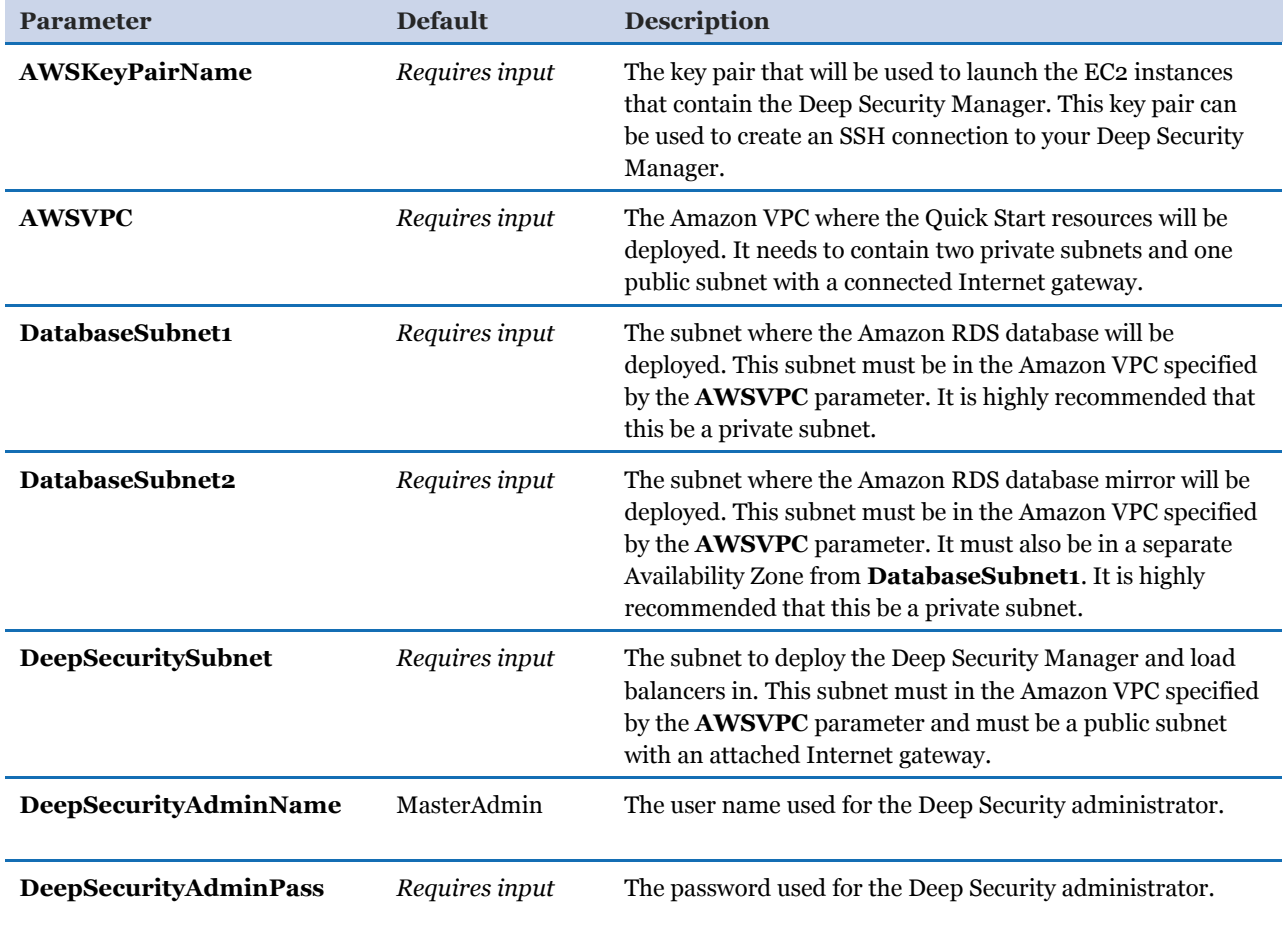

Both templates provide the following parameters:

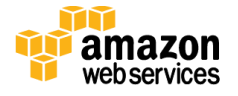

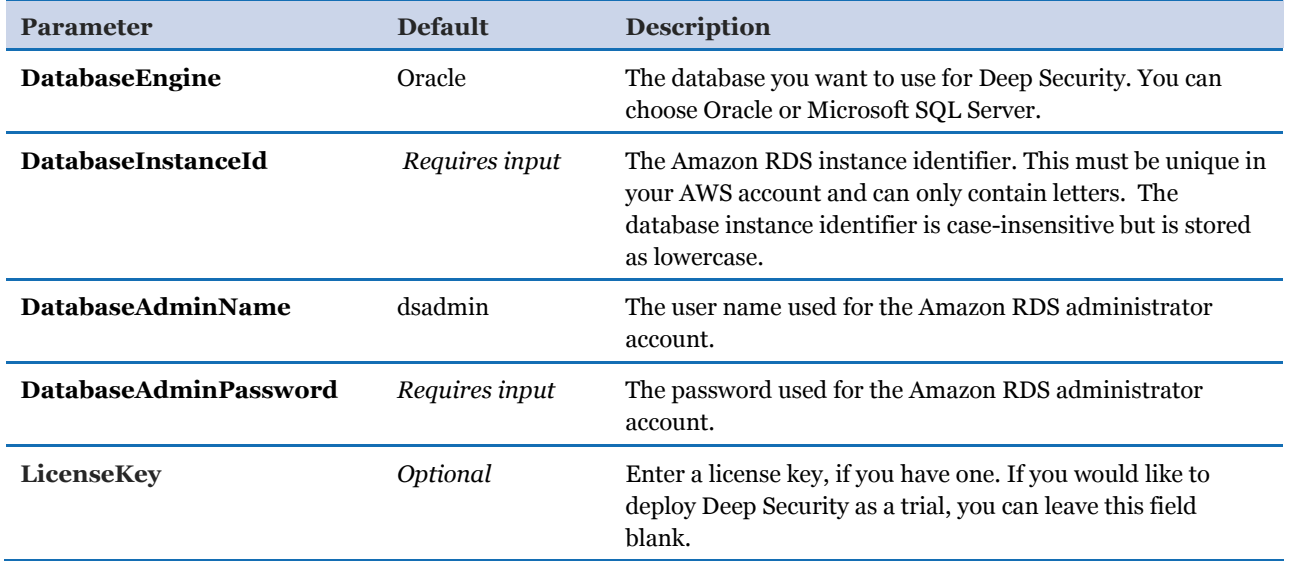

The BYOL template requires the following additional information:

The PPU template requires the following additional information:

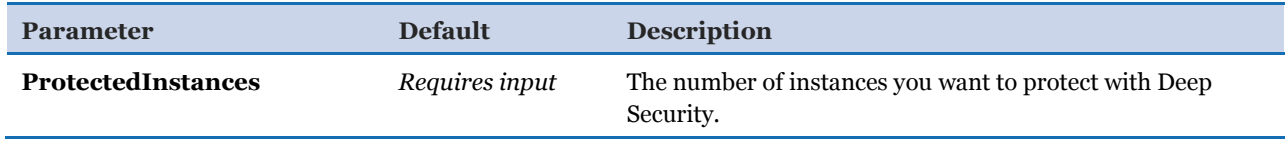

When you finish reviewing and customizing the parameters, choose **Next**.

- 5. On the **Options** page, you can [specify tags](https://docs.aws.amazon.com/AWSCloudFormation/latest/UserGuide/aws-properties-resource-tags.html) (key-value pairs) for resources in your stack and [set advanced options](https://docs.aws.amazon.com/AWSCloudFormation/latest/UserGuide/cfn-console-add-tags.html). When you're done, choose **Next**.
- 6. On the **Review** page, review and confirm the template settings. Under **Capabilities**, select the check box to acknowledge that the template will create IAM resources. Deep Security requires this access to be able to see your AWS instances and protect them.

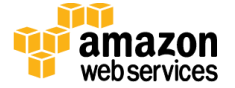

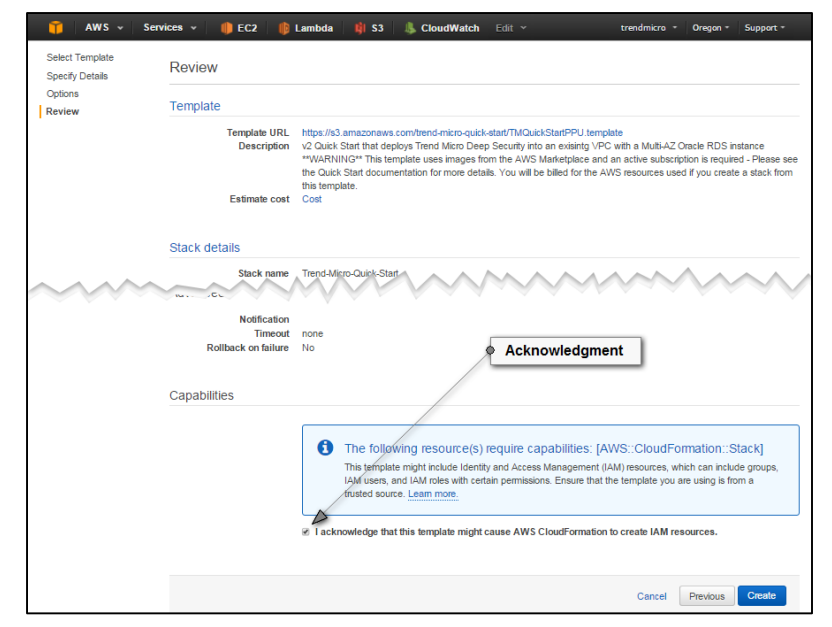

**Figure 3: Acknowledging the Creation of IAM Resources**

- 7. Choose **Create** to deploy the stack.
- 8. Monitor the status of the stack. When the status is **CREATE\_COMPLETE**, the Trend Micro Deep Security deployment is ready.

### <span id="page-9-0"></span>Step 4. Log in to the Deep Security Manager Console

The **Outputs** tab of the AWS CloudFormation stack provides a URL to the Deep Security Manager web interface. Choose this link and log in using the user name and password you supplied during the launch of the template.

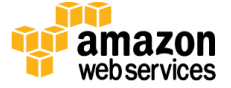

|                            | Filter: Active -<br><b>By Name:</b><br><b>Stack Name</b><br><b>Created Time</b> |                                                            |  |               |                        |                        | <b>Status</b>                  |                                                                                         |                                                                                       | Showing 12 stacks<br><b>Description</b>               |                                                                                                  |                    |  |  |  |
|----------------------------|---------------------------------------------------------------------------------|------------------------------------------------------------|--|---------------|------------------------|------------------------|--------------------------------|-----------------------------------------------------------------------------------------|---------------------------------------------------------------------------------------|-------------------------------------------------------|--------------------------------------------------------------------------------------------------|--------------------|--|--|--|
|                            |                                                                                 | Trend-Micro-Quick-Start-Maste 2016-01-13 17:14:26 UTC-0500 |  |               |                        | <b>CREATE COMPLETE</b> |                                |                                                                                         | v2016-01-08: This template creates the security group to allow communication from Dee |                                                       |                                                                                                  |                    |  |  |  |
| ∩                          | Trend-Micro-Quick-Start-Maste 2016-01-13 17:13:55 UTC-0500                      |                                                            |  |               | <b>CREATE COMPLETE</b> |                        |                                | v2016-01-08: This template creates security groups for the public facing ELB for Deep S |                                                                                       |                                                       |                                                                                                  |                    |  |  |  |
| ∩                          | Trend-Micro-Quick-Start-Maste 2016-01-13 17:13:41 UTC-0500                      |                                                            |  |               | <b>CREATE COMPLETE</b> |                        |                                | v2016-01-08: This template creates the security group to allow inbound communication t  |                                                                                       |                                                       |                                                                                                  |                    |  |  |  |
|                            |                                                                                 | Trend-Micro-Quick-Start-Maste 2016-01-13 17:13:41 UTC-0500 |  |               |                        | <b>CREATE COMPLETE</b> |                                |                                                                                         | formation see http://<br>v2016-01<br>Link to Deep Security management console         |                                                       |                                                                                                  |                    |  |  |  |
|                            | Trend-Micro-Quick-Start-Maste 2016-01-13 17:13:27 UTC-0500                      |                                                            |  |               |                        | <b>CREATE COMPLETE</b> |                                |                                                                                         |                                                                                       |                                                       | v2016 <sub>7</sub> 01-08: Trend Micro Deep Security Marketplace master template. For more inform |                    |  |  |  |
|                            | Trend-Micro-Quick-Start<br>2016-01-13 17:13:06 UTC-0500                         |                                                            |  |               |                        | <b>CREATE COMPLETE</b> |                                |                                                                                         |                                                                                       |                                                       | v2 Quick Start that deploys Trend Micro Deep Security into an exisintg VPC with a Multi-         |                    |  |  |  |
|                            | Overview<br><b>Outputs</b>                                                      | <b>Resources</b>                                           |  | <b>Events</b> | <b>Template</b>        |                        | <b>Parameters</b>              | Tags                                                                                    |                                                                                       | <b>Stack Policy</b>                                   |                                                                                                  |                    |  |  |  |
| Key                        |                                                                                 |                                                            |  |               |                        | Value                  |                                |                                                                                         |                                                                                       |                                                       |                                                                                                  | <b>Description</b> |  |  |  |
| <b>DeepSecurityConsole</b> |                                                                                 |                                                            |  |               |                        |                        | u-west-1.elb.amazonaws.com:443 |                                                                                         |                                                                                       | https://Trend-Micro-DSMELS-1TW172QGK0KIB-1715891803.e |                                                                                                  |                    |  |  |  |

**Figure 4: Choosing the Link to Deep Security Manager Console**

Your browser may display a warning when you try to enter the console. This is because the Elastic Load Balancing (ELB) load balancer used by the Deep Security Manager is initially configured to use a self-signed certificate for HTTPS connections. For more information and instructions for updating the load balancer certificate, see the [appendix.](#page-12-0)

### <span id="page-10-0"></span>Step 5. Deploy Trend Micro Deep Security Agent to New **Instances**

Now that you have Trend Micro Deep Security in your AWS cloud, you can start protecting your instances. For information on how to deploy agents, visit the **Trend Micro Deep** Security [Help Center.](https://help.deepsecurity.trendmicro.com/hc/en-us/articles/208308048-Getting-Started-with-Deep-Security-for-AWS-Marketplace)

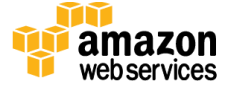

## <span id="page-11-0"></span>Additional Resources

#### **AWS services**

- AWS CloudFormation <http://aws.amazon.com/documentation/cloudformation/>
- Amazon EC<sub>2</sub> <http://aws.amazon.com/documentation/ec2/>
- Amazon Relational Database Service (RDS) <http://aws.amazon.com/documentation/rds/>
- Amazon VPC <http://aws.amazon.com/documentation/vpc/>

#### **Trend Micro Deep Security resources**

- Deep Security Help Center <https://help.deepsecurity.trendmicro.com/hc/en-us>
- Deep Security in the AWS Marketplace—Pay Per Use subscriptions [https://aws.amazon.com/marketplace/pp/B00OCI4J0I/ref=dtl\\_recsim\\_B00A2TOO0](https://aws.amazon.com/marketplace/pp/B00OCI4J0I/ref=dtl_recsim_B00A2TOO0Q_B00OCI4J0I_1) [Q\\_B00OCI4J0I\\_1](https://aws.amazon.com/marketplace/pp/B00OCI4J0I/ref=dtl_recsim_B00A2TOO0Q_B00OCI4J0I_1)
- Deep Security in the AWS Marketplace—Bring Your Own License (BYOL) subscriptions [https://aws.amazon.com/marketplace/pp/B00OCI4H82/ref=dtl\\_recsim\\_B00OCI4J0I](https://aws.amazon.com/marketplace/pp/B00OCI4H82/ref=dtl_recsim_B00OCI4J0I_B00OCI4H82_2) [\\_B00OCI4H82\\_2](https://aws.amazon.com/marketplace/pp/B00OCI4H82/ref=dtl_recsim_B00OCI4J0I_B00OCI4H82_2)
- More information on Deep Security on the AWS cloud [http://aws.trendmicro.com](http://aws.trendmicro.com/)

#### **Quick Start reference deployments**

- AWS Quick Start home page <https://aws.amazon.com/quickstart/>
- Quick Start deployment guides <https://aws.amazon.com/documentation/quickstart/>

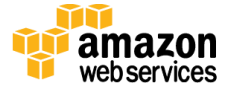

## <span id="page-12-0"></span>Appendix: Updating the Load Balancer Certificate

The Elastic Load Balancing (ELB) load balancer used by the Deep Security Manager is initially configured to use a self-signed certificate for HTTPS connections. Your browser may give you an error when you try to access the console. This is expected until you update the load balancer certificate. You can proceed through to the management console.

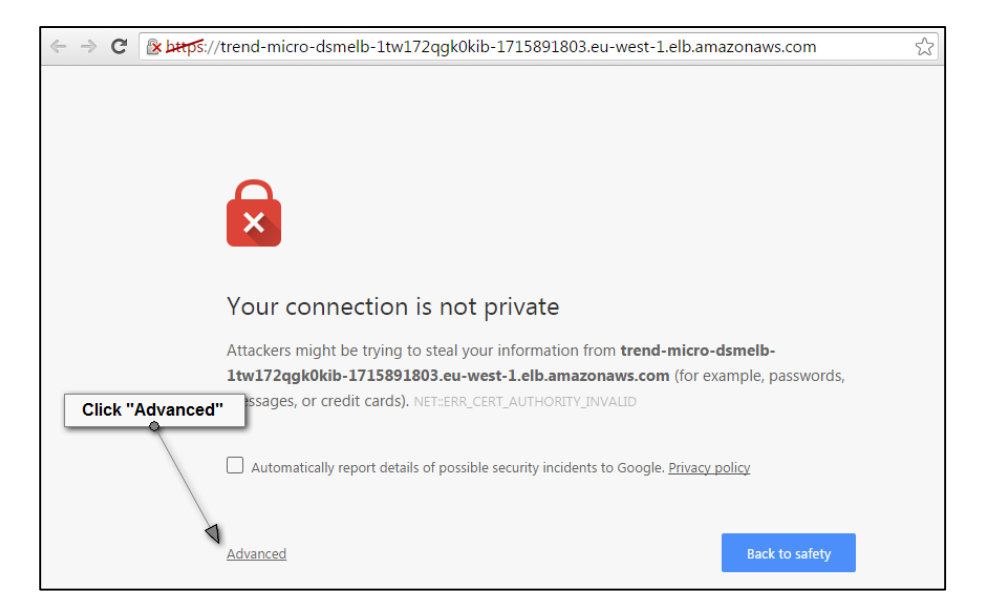

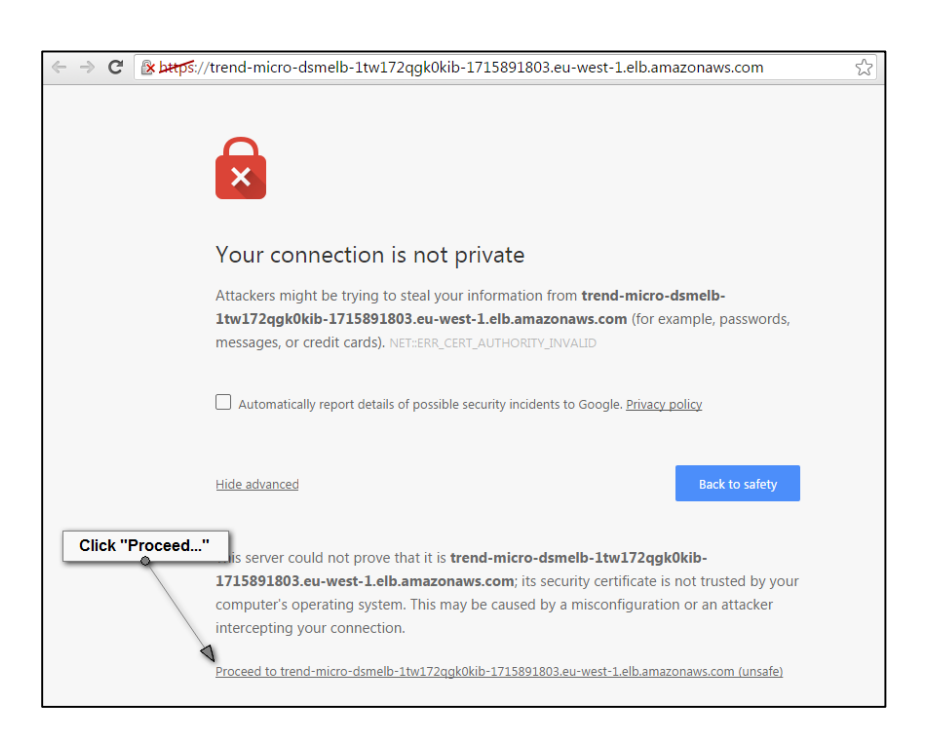

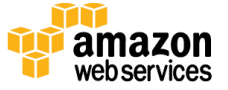

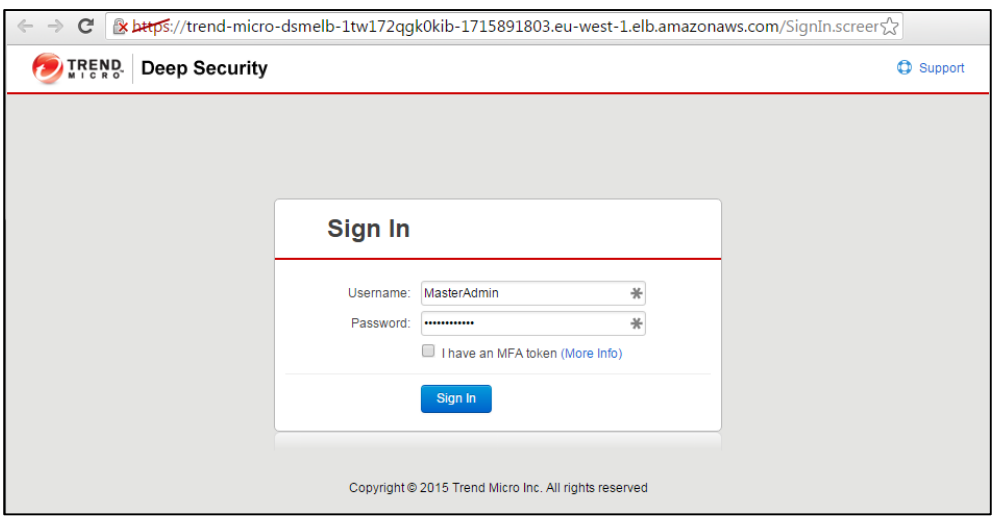

**Figure 5: Accessing the Deep Security Management Console**

If you are using the Quick Start as the basis of a production deployment and not as a proof of concept, we strongly recommend that you update the self-signed certificate to a certificate that is signed by a trusted Certificate Authority.

**Note** In order to obtain a signed certificate, you will be required by the Certificate Authority to specify a formal subdomain (for example, deepsecurityconsole.mycompany.com) and use this to access the Deep Security load balancer.

To update the security certificate of the load balancer, follow these steps:

- 1. Register a domain name that you will use to access the Deep Security Manager console.
- 2. Obtain a certificate for this domain from a trusted Certificate Authority.
- 3. Update the DNS settings of the load balancer to use the new domain name. Detailed instructions on how to do that can be found in the **Elastic Load Balancing** [documentation.](http://docs.aws.amazon.com/ElasticLoadBalancing/latest/DeveloperGuide/using-domain-names-with-elb.html)
- 4. Replace the SSL certificate of the load balancer. Detailed instructions on how to do that can be found in the **Elastic Load Balancing documentation**.

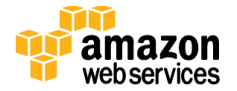

## <span id="page-14-1"></span>Send Us Feedback

We welcome your questions and comments. Please post your feedback on the AWS Quick [Start Discussion Forum.](https://forums.aws.amazon.com/forum.jspa?forumID=178) For any problems, questions, or comments, please contact [aws@trendmicro.com.](mailto:aws@trendmicro.com)

You can visit our **GitHub repository** to download the templates and scripts for this Quick Start, and to share your customizations with others.

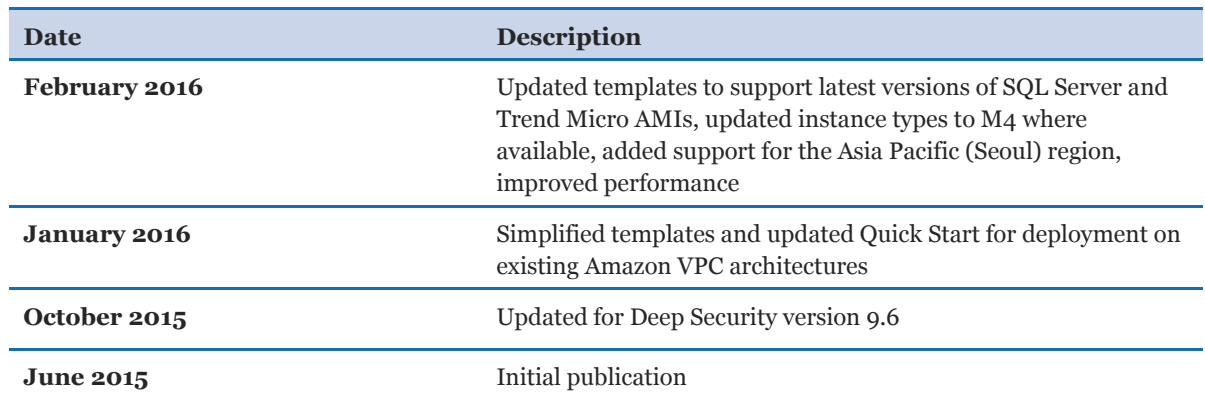

### <span id="page-14-0"></span>Document Revisions

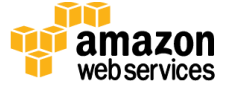

© 2016, Amazon Web Services, Inc. or its affiliates. All rights reserved.

#### **Notices**

This document is provided for informational purposes only. It represents AWS's current product offerings and practices as of the date of issue of this document, which are subject to change without notice. Customers are responsible for making their own independent assessment of the information in this document and any use of AWS's products or services, each of which is provided "as is" without warranty of any kind, whether express or implied. This document does not create any warranties, representations, contractual commitments, conditions or assurances from AWS, its affiliates, suppliers or licensors. The responsibilities and liabilities of AWS to its customers are controlled by AWS agreements, and this document is not part of, nor does it modify, any agreement between AWS and its customers.

The software included with this paper is licensed under the Apache License, Version 2.0 (the "License"). You may not use this file except in compliance with the License. A copy of the License is located at <http://aws.amazon.com/apache2.0/> or in the "license" file accompanying this file. This code is distributed on an "AS IS" BASIS, WITHOUT WARRANTIES OR CONDITIONS OF ANY KIND, either express or implied. See the License for the specific language governing permissions and limitations under the License.

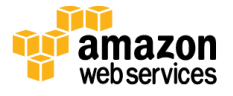